# **Manuale d'uso per IRIS-VQR: Campagna per il docente /ricercatore**

- [Introduzione](#page-0-0)
- [Selezione pubblicazioni da parte del docente/ricercatore](#page-0-1)  $\bullet$

Per amministratori e superuser:

[Come personalizzare la prima schermata del docente/ricercatore](https://wiki.u-gov.it/confluence/pages/viewpage.action?pageId=68387361)

### <span id="page-0-0"></span>**Introduzione**

L'esercizio di Valutazione della Qualità della Ricerca in Italia per il periodo 2011-2014 (VQR 2011-2014, VQR nel seguito) è rivolto alla valutazione dei risultati della ricerca scientifica delle Istituzioni di ricerca.

Per ognuno degli accreditati, l'Istituzione di appartenenza seleziona, da un insieme suggerito da ciascun addetto, il numero di prodotti specificato nel bando VQR.

Per la singola Istituzione, ogni prodotto è associato in maniera univoca a un addetto (autore o coautore dello stesso). I prodotti con coautori appartenenti a Istituzioni diverse possono essere presentati da ciascuna delle Istituzioni cui afferisce almeno un autore. I prodotti con più autori possono essere presentati una sola volta da parte dell'Istituzione, pena l'esclusione del prodotto dalla valutazione. Nel caso di uno stesso prodotto presente nella lista predisposta da più addetti alla ricerca, l'Istituzione provvede a risolvere al suo interno i conflitti di attribuzione, a livello di addetti, dipartimenti, aree.

Per evitare una seconda tornata di inserimenti di prodotti da parte degli addetti, questi, nel caso di prodotti con più autori, devono inserire nella lista un numero di prodotti tale da consentire margini sufficienti di scelta alle Istituzioni.

Ogni prodotto è trasmesso dalle Istituzioni per via telematica in formato pdf ai GEV tramite la procedura Cineca.

Per ulteriori informazioni (e specificazioni relative all'Istituzione di appartenenza) si rimanda agli uffici preposti della propria Istituzione.

## <span id="page-0-1"></span>**Selezione pubblicazioni da parte del docente/ricercatore**

Dal Menu a sinistra si accede alle Campagne di raccolta dati --> Campagna VQR. Il docente/ricercatore vede la sola riga con lo stato della sua campagna personale.

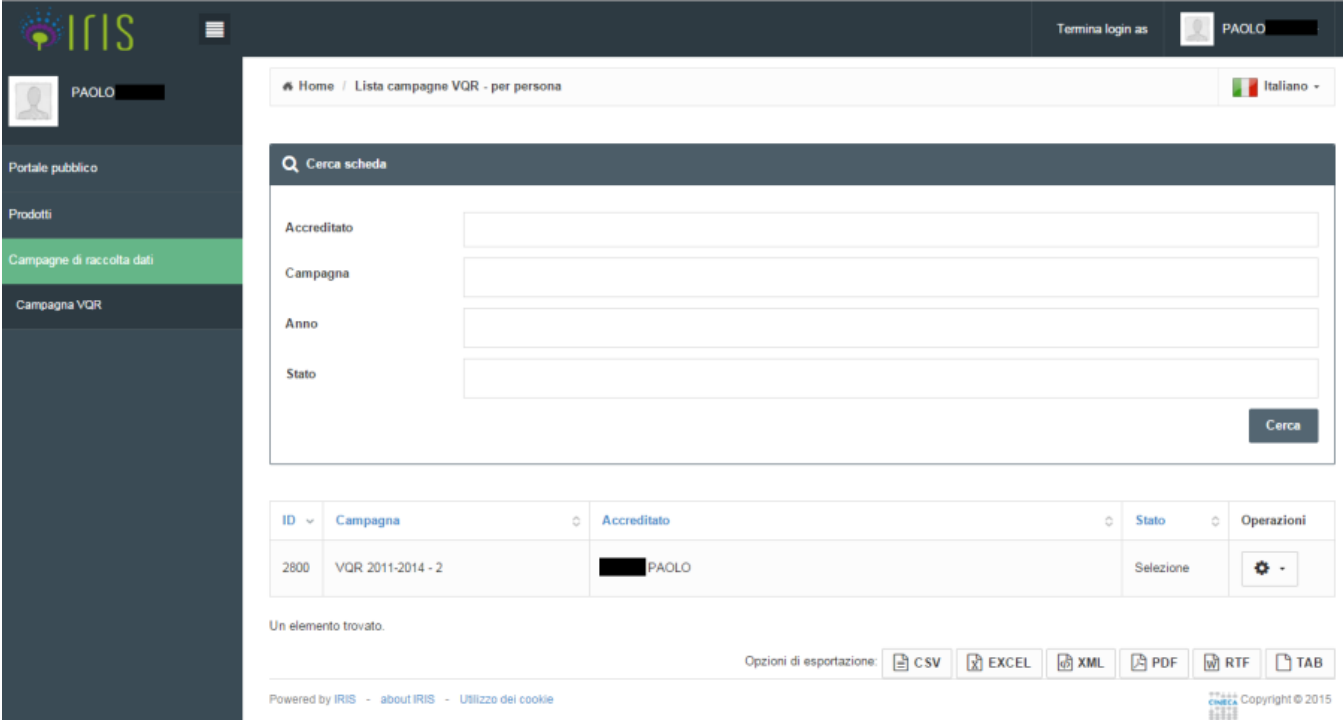

#### Cliccando sulla Rotellina si entra in modifica.

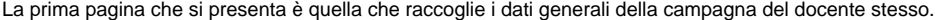

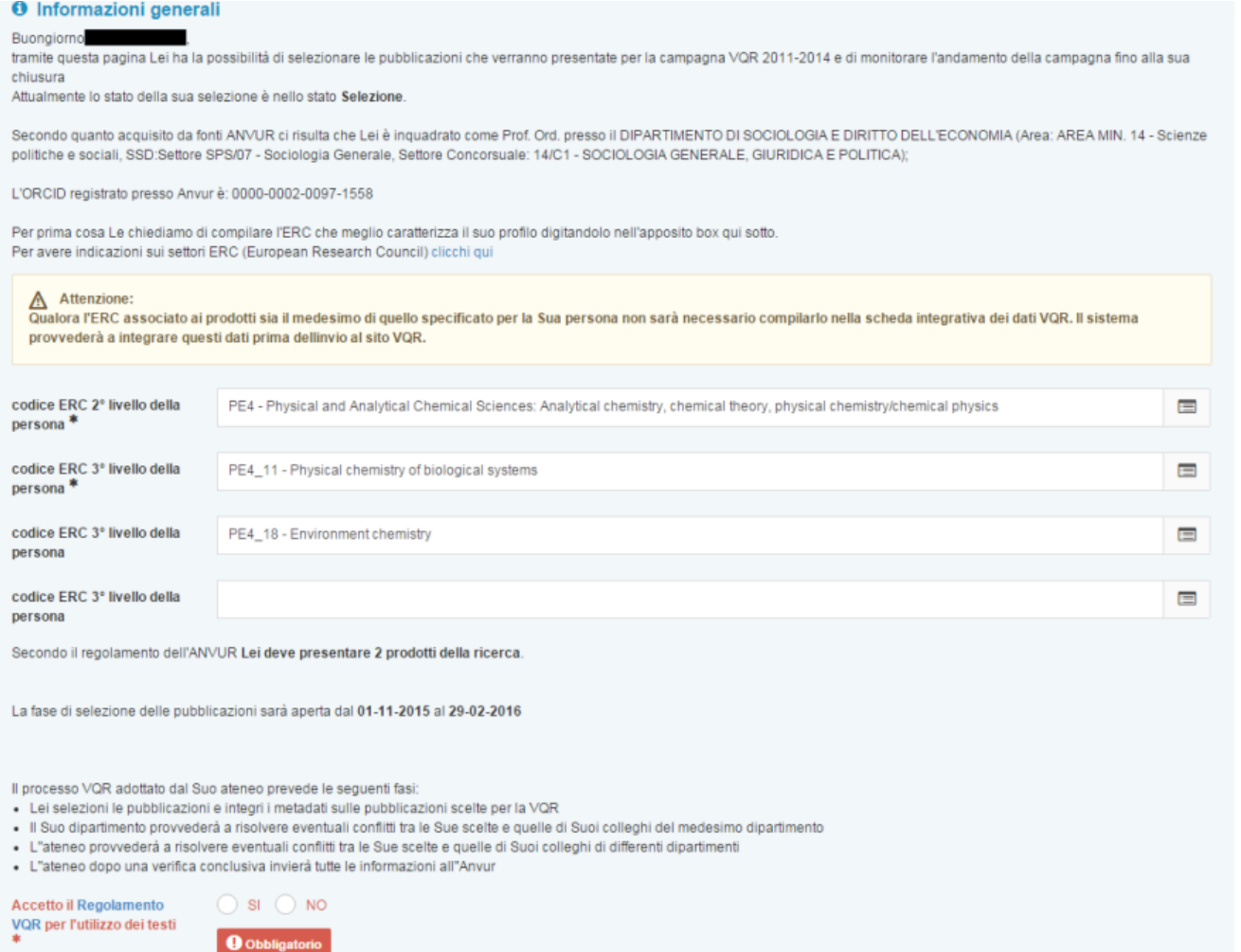

Qui è riportato il dato di Settore Scientifico Disciplinare (SSD) della persona, che viene ereditato di default dai suoi prodotti (a meno di cambiamenti richiesti dal docente stesso nelle successive pagine di integrazione metadati dei prodotti selezionati ai fini VQR).

Sussiste l'obbligo di inserire almeno un codice ERC di secondo livello (esempio "SH1"- con tre caratteri l'utente è aiutato nella scelta con la funzionalità di autocomplete) e almeno un codice ERC di terzo livello (esempio "SH1\_1"), che appartenga al sottogruppo relativo al codice di secondo livello scelto sopra. È possibile inserire fino a tre codici ERC di terzo livello. È fornito anche il PDF con l'elenco completo degli ERC, per agevolare il docente nella compilazione di questo campo. Se il docente non seleziona nulla, il sistema, quando fa la validazione, non permette di procedere.

Questa pagina di presentazione riporta anche il numero di prodotti che devono essere presentati. Se l'ateneo chiede agli accreditati un numero maggiore di prodotti, allora compare una frase ulteriore che fornisce questa informazione.

Vengono riportate le date del periodo in cui il docente ha l'operatività sulla propria campagna e vengono riportati gli step del processo VQR scelto dall'ateneo. I testi sono standard ma personalizzabili via "Gestione etichette".

In fondo alla pagina c'è un flag (che è obbligatorio) per cui viene detto al docente che accetta il regolamento per l'utilizzo dei testi che verranno caricati all'interno del sistema.

L'utente deve a questo punto cliccare sul tasto "Salva e vai alla pagina successiva", per passare alla schermata che consente di selezionare le pubblicazioni.

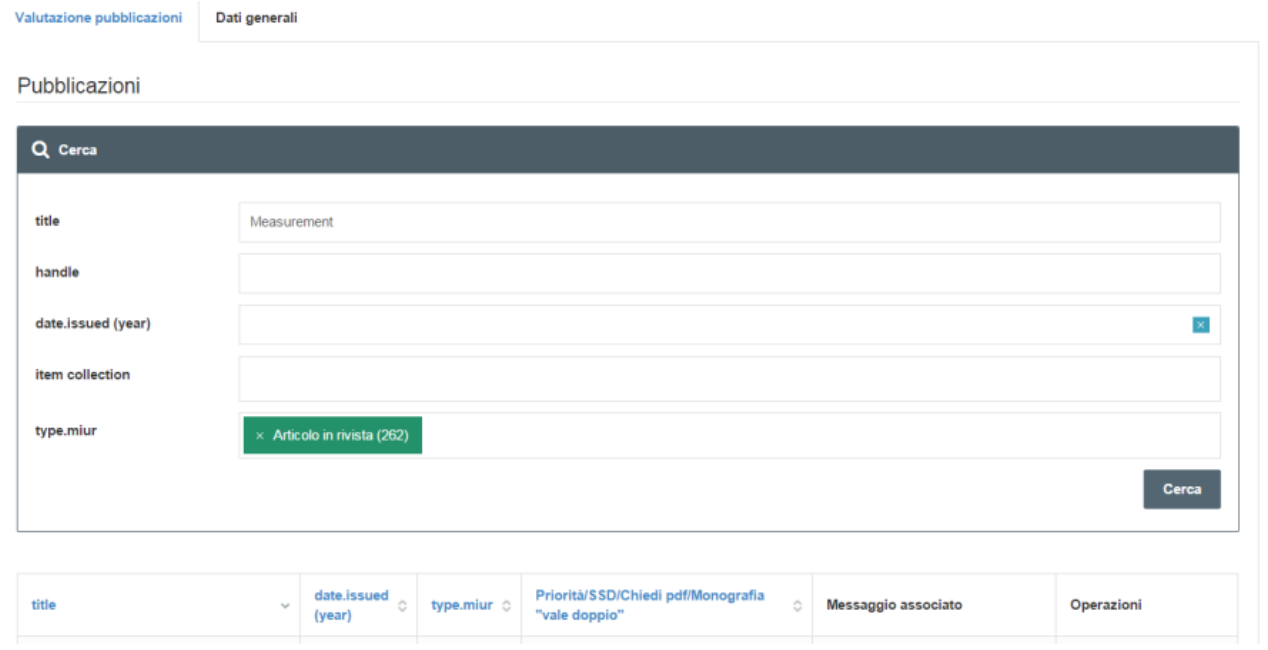

La pagina di scelta delle pubblicazioni prevede i filtri sul titolo, sull'handle, sull'anno, sulla tipologia ministeriale (type.miur), e sulle collezioni interne (quelle in catalogo IR, item collection).

Le colonne visualizzate nella tabella con l'elenco prodotti, fino alla terza, sono quelle che sono state scelte nel questionario compilato dall'ateneo all'avvio della VQR. Lo stesso vale per le colonne visualizzate nei file di esportazione dell'elenco. Il messaggio associato che si vede in blu in figura sotto è quello relativo a quella particolare tipologia di pubblicazione (ed è personalizzabile dall'interfaccia delle etichette).

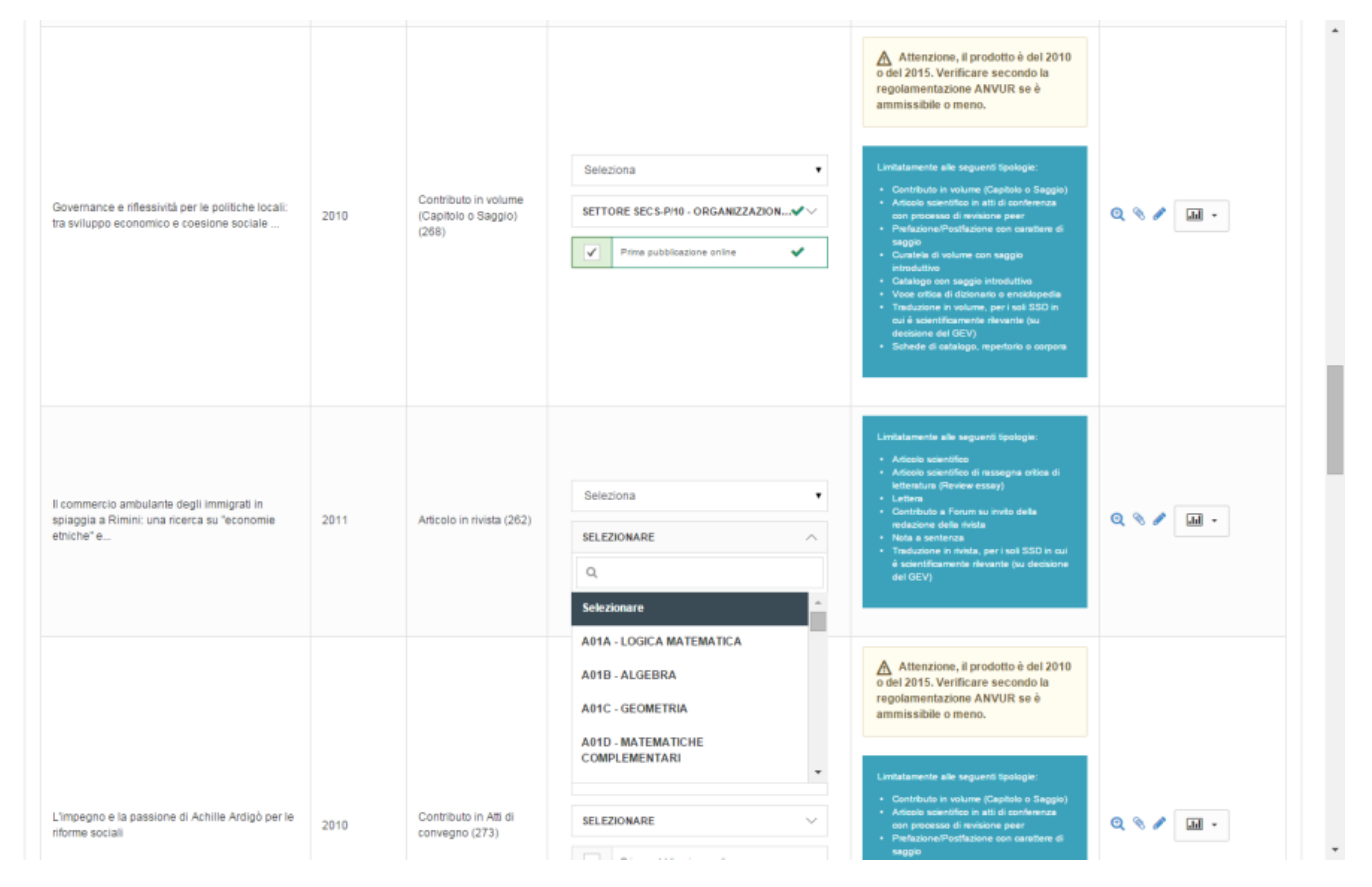

La tendina nella colonna centrale permette al ricercatore di attribuire un ordine di preferenza alla presentazione delle pubblicazioni. Riporta una serie di numeri fino al numero massimo di pubblicazioni che possono essere presentate dal singolo docente per quel particolare ateneo. Se viene attribuito un ordine di graduatoria errato (selezionando ad esempio solo l'1 e il 3), allora scatta la validazione, con la notifica che non è stata usata la sequenzialità corretta.

Sull'ultima colonna ci sono le operazioni che possono essere fatte dal docente:

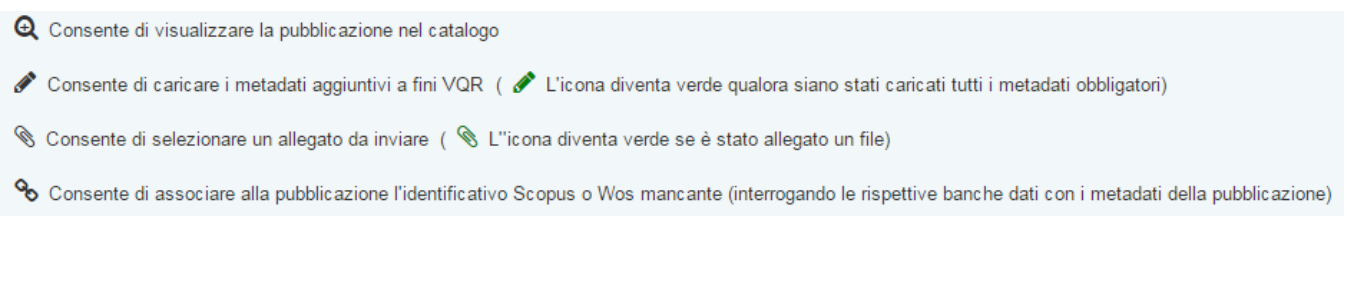

Il docente può in qualsiasi momento fermarsi e rientrare più tardi, ma a un certo punto deve cliccare sul bottone verde che conclude le sue operazioni e, cliccando su "Salva e invia in Analisi conflitti dipartimentali" viene scatenata la validazione.

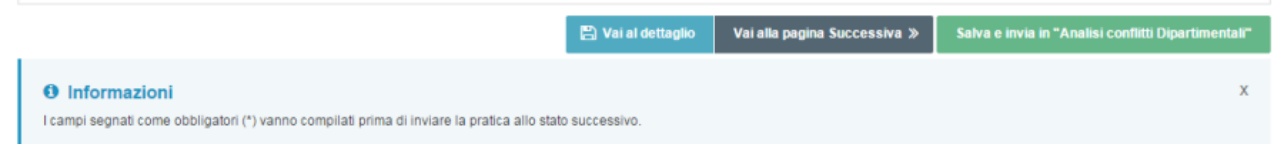

Nel caso di prodotti relativi all'anno 2010, è possibile che la pubblicazione proposta venga accettata purché risulti essere un caso di "First OnLine" (Prima pubblicazione online). È obbligatorio in questo caso selezionare il flag che si vede nell'esempio della figura sopra (prima riga).

Sotto la tendina di selezione (si veda ancora la figura sopra) c'è la scelta dell'SSD da attribuire al prodotto, in funzione del quale cambierà la pagina di integrazione metadati (a cui si accede cliccando il simbolo della matita nella colonna delle operazioni, ove presente). Se non si seleziona un nuovo SSD, allora di default è attribuito al prodotto quello della persona. Però il docente può modificare l'SSD del prodotto, facendo in modo che il prodotto ricada nella valutazione di un altro GEV. Poiché GEV diversi hanno deciso differenti metadati integrativi, la pagina di integrazione è pilotata da due elementi: la tipologia di prodotto e l'SSD dichiarato per il prodotto.

Nella colonna Operazioni, il simbolo della graffetta permette di caricamento del full-text.

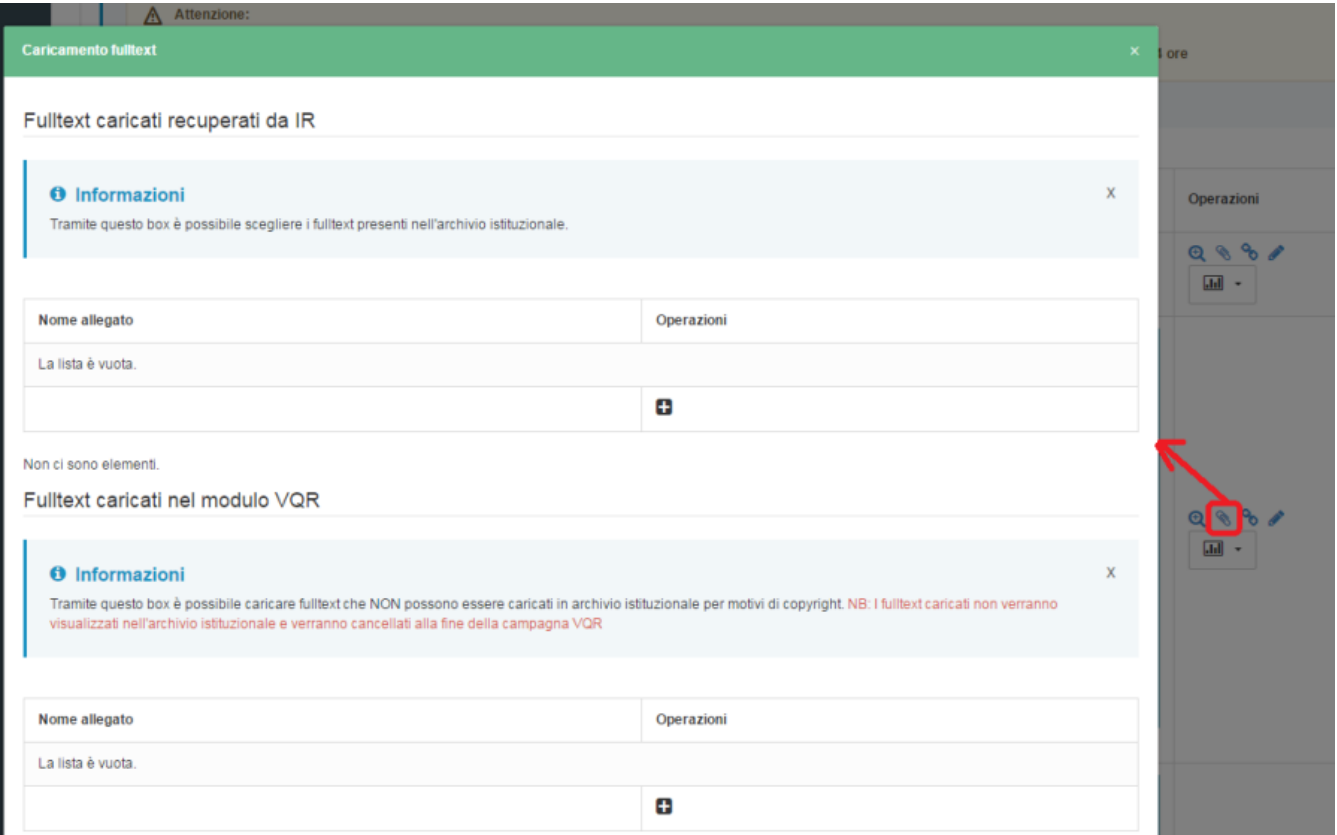

Qui si può recuperare direttamente dal catalogo l'allegato che era già stato associato. Se in catalogo non c'è alcun allegato, allora si può andare sul catalogo ad aggiungere il full-text, e poi riprenderlo da qui. Se ciò non è possibile, si può caricare direttamente il full-text nella campagna VQR (tenendo presente che però a chiusura della VQR questo PDF verrà eliminato da sistema).

Visione backoffice di IR: se la pubblicazione è stata selezionata, la modifica in IR è bloccata. Solo l'amministratore può continuare a modificare la scheda.

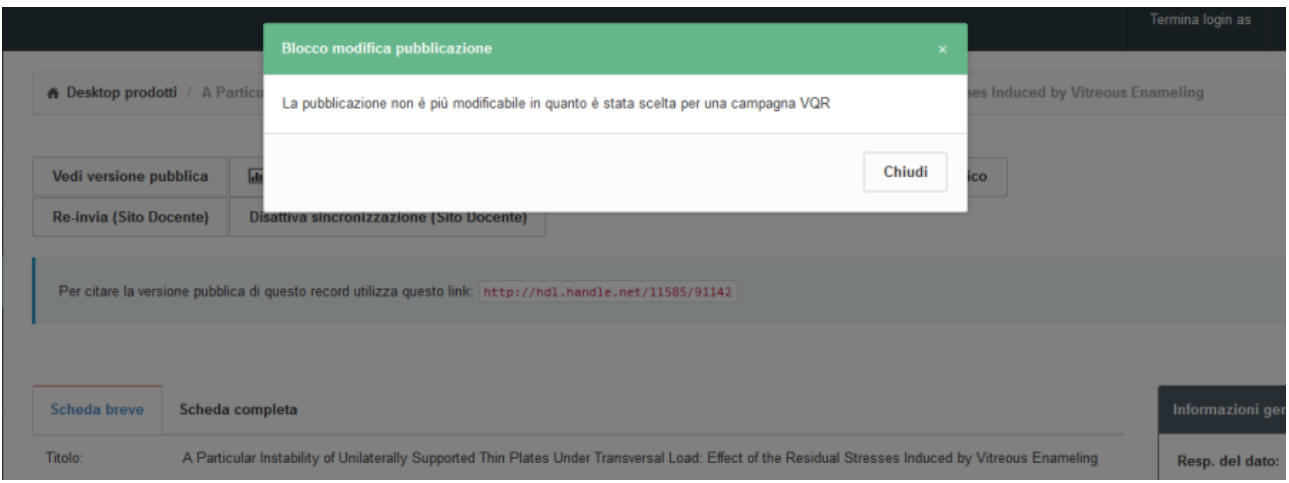

È possibile esporta i dati in formato excel di tutte le pubblicazioni presenti nell'elenco, anche con campi aggiuntivi.

Casistiche legate alle **monografie**: esistono due flag ulteriori: "vale doppio" (la singola pubblicazione vale come se ne fossero state selezionate due) e "richiedi PDF all'editore". Quando viene spuntato questo secondo flag compare la scritta PENDING (l'editore deve dare ancora una risposta). IRIS interroga il sito MIUR periodicamente per controllare lo stato delle richieste fatte. Se l'editore dice NO, lo stato passa in RIFIUTATA. Se SÌ, allora compare la scritta ACCETTATA.

VERDE= evasa ROSSA= non evasa GRIGIA= in attesa

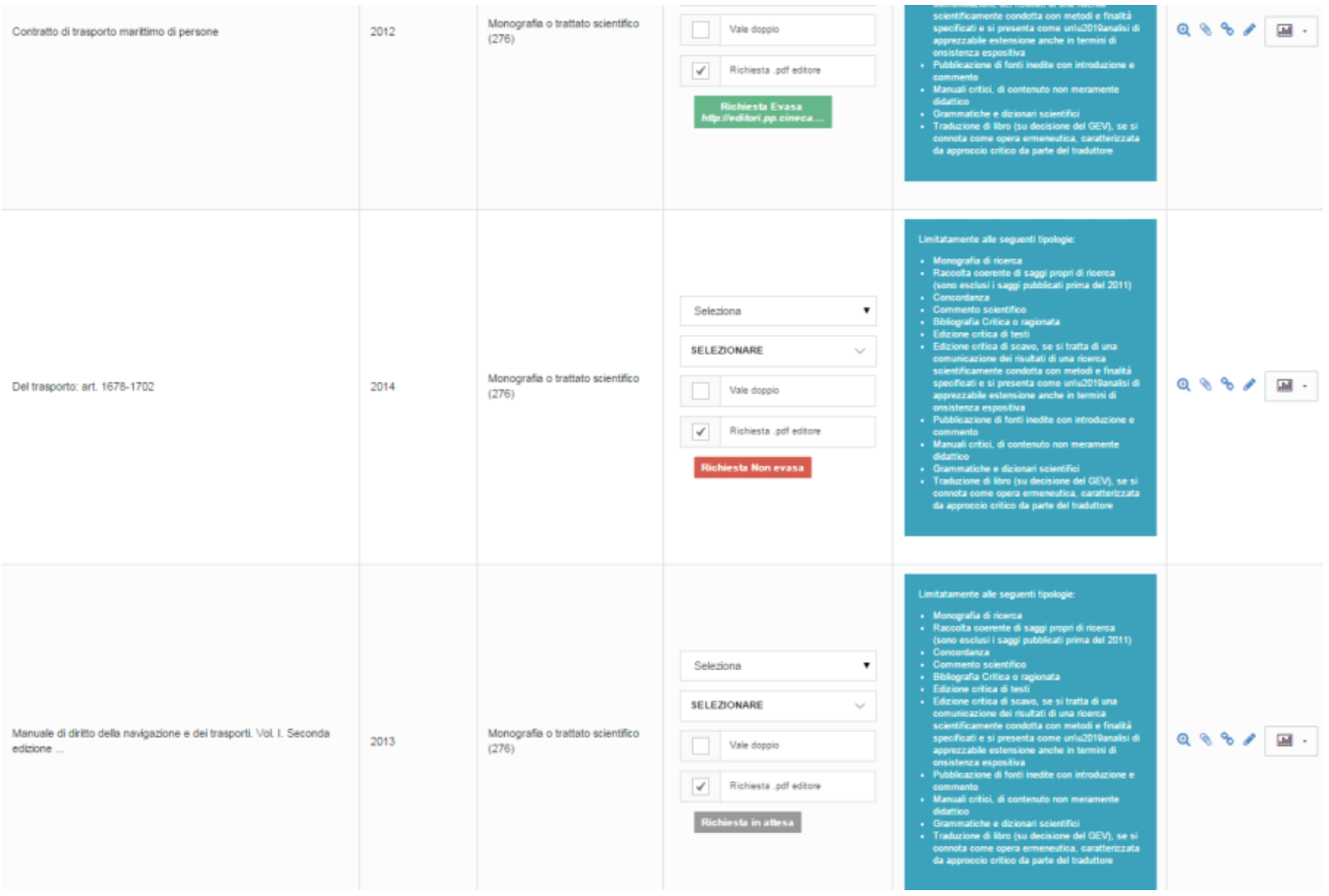

Si avrà invece subito un esito negativo se l'editore non fa parte di quelli che hanno aderito:

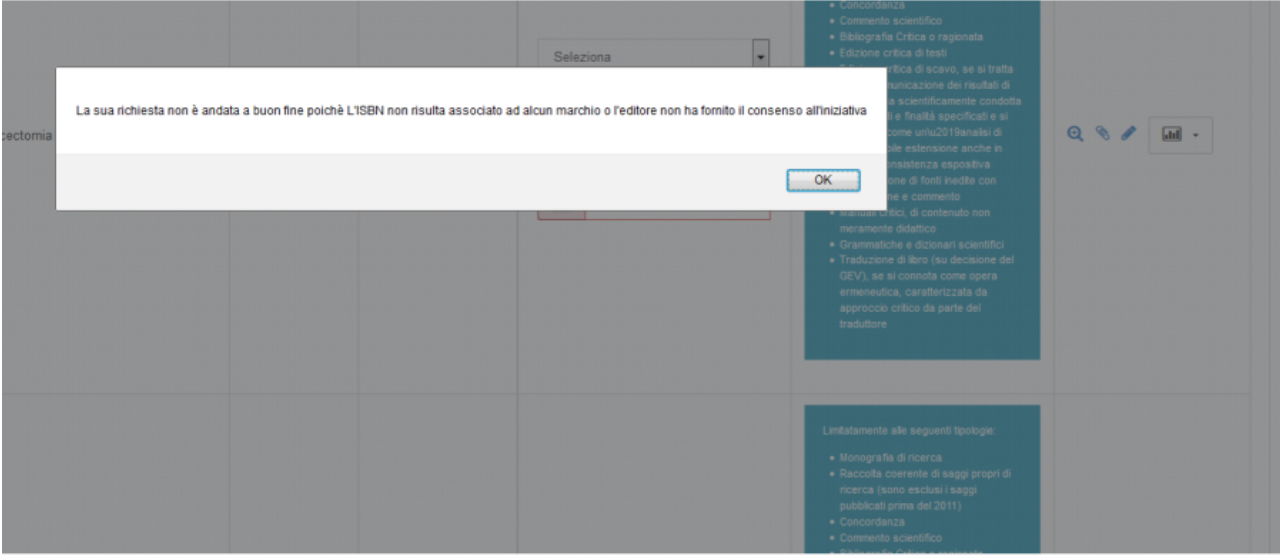

Se nel Repository Istituzionale l'articolo non ha un identificativo Scopus e WoS, allora viene proposta l'associazione.

Questa funzionalità è disponibile per tutti, anche per chi non ha sottoscritto un abbonamento premium, perché è un servizio offerto dal MIUR, solo ai fini VQR.

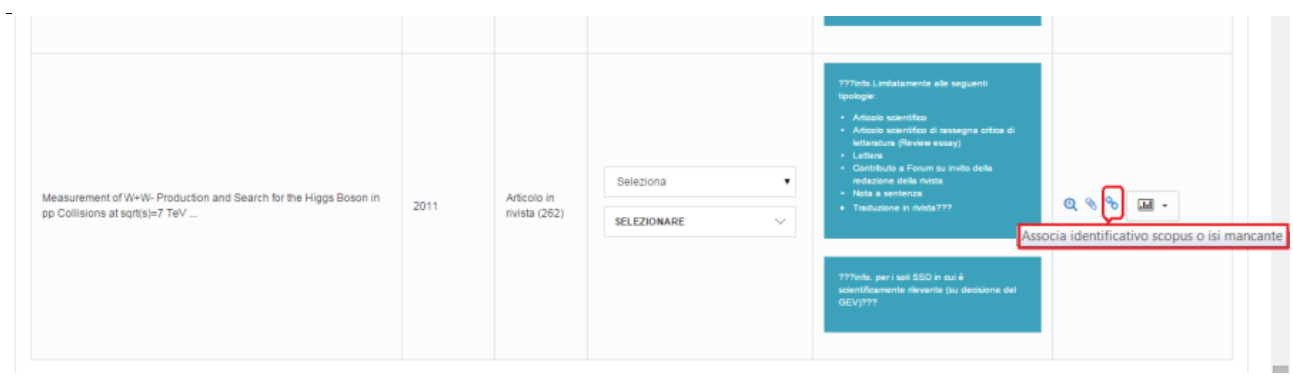

Cliccando sul simbolo della catena, si apre la finestra riportata nella figura qui sotto, con l'identificativo trovato (SE viene trovato).

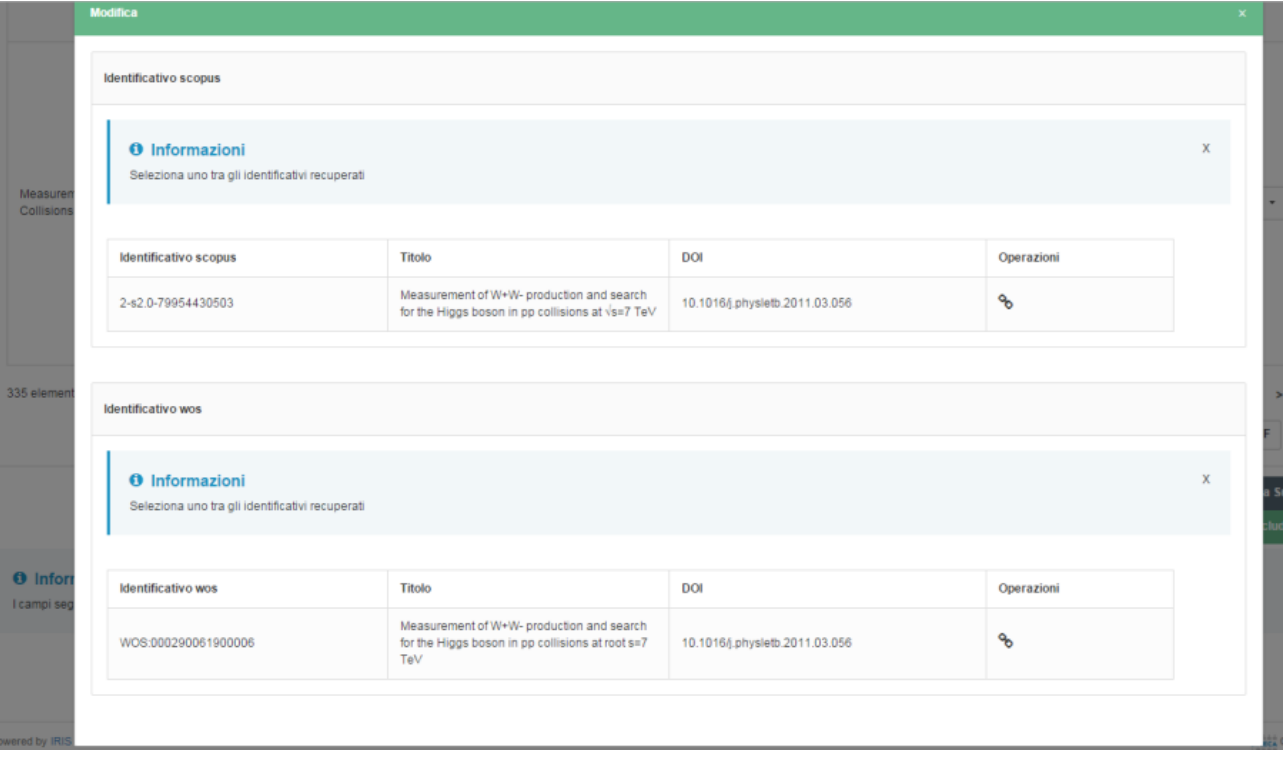

#### Se l'ID di Scopus c'è già, nella colonna operazioni compaiono questi tasti:

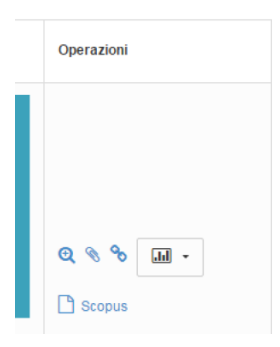

E, cliccando sulla catena, si apre la finestra che propone di agganciare anche l'identificativo WoS suggerito:

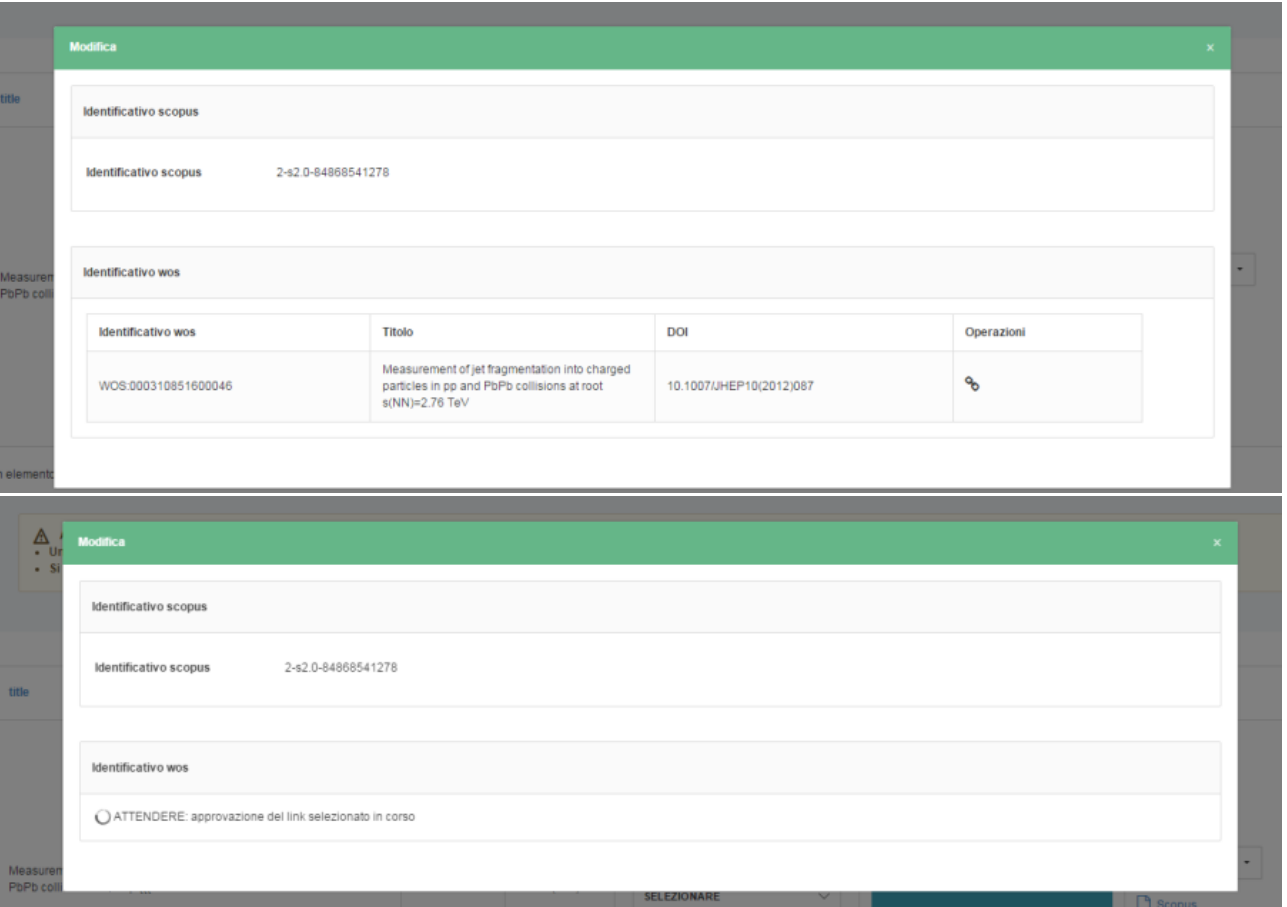

Quando entrambi gli identificativi sono presenti, cliccando sui tasti Scopus e Wos della colonna Operazioni si aprono le rispettive pagine di preview sul sito del servizio:

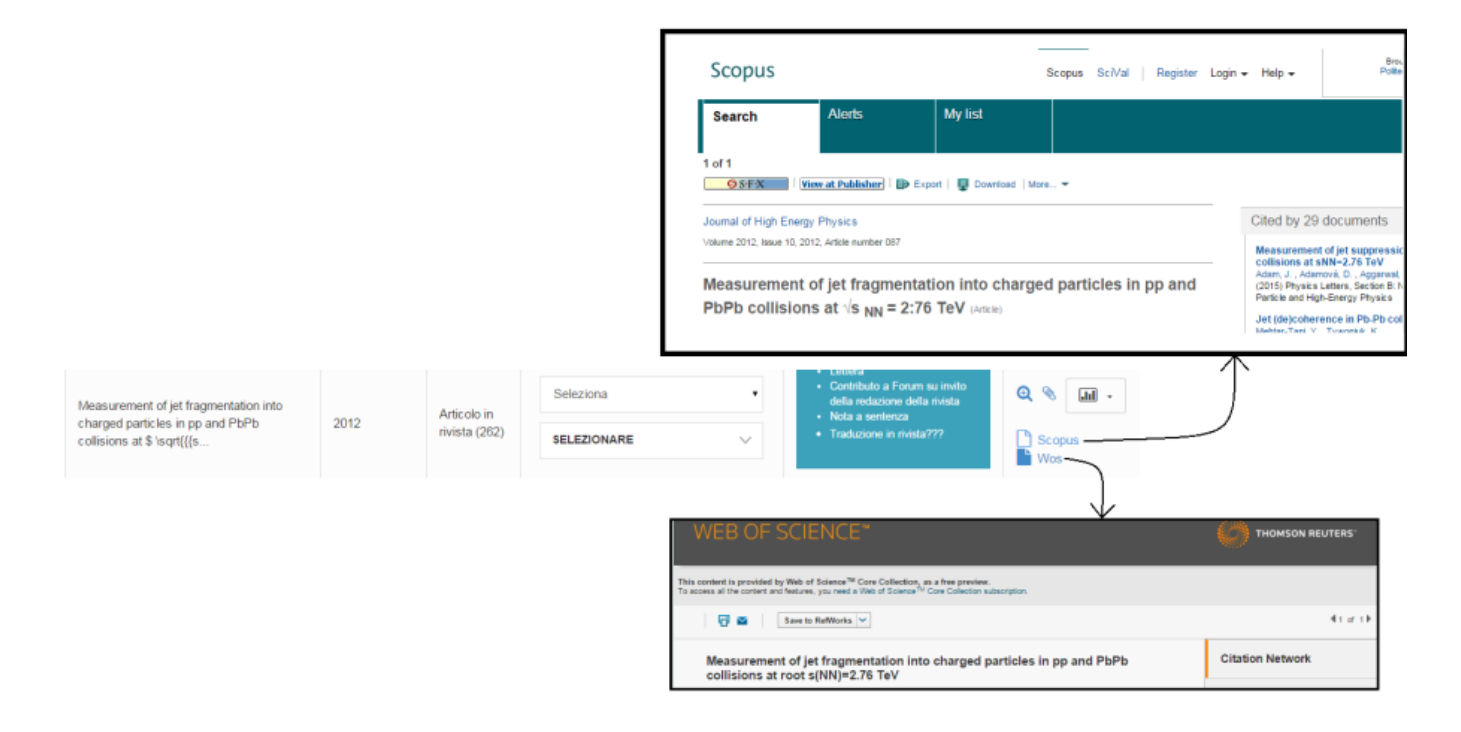

A seconda del workflow configurato dall'Ateneo per la gestione della Campagna VQR, il docente/ricercatore può:

- aggiungere i metadati integrativi la prima volta che accede al sistema e per tutti i prodotti che intende proporre,
- oppure aggiungere i metadati integrativi soltanto dopo che l'ateneo ha risolto i conflitti. In questo secondo caso, il simbolo della matita comparirà tra le operazioni solo in un secondo momento, e solo per le pubblicazioni che sono state definitivamente scelte dall'ateneo per essere presentate.

Nelle due figure seguenti mostriamo come esempio le pagine di integrazione metadati delle tipologie Articolo su Rivista e Contributo in volume (Capitolo o Saggio):

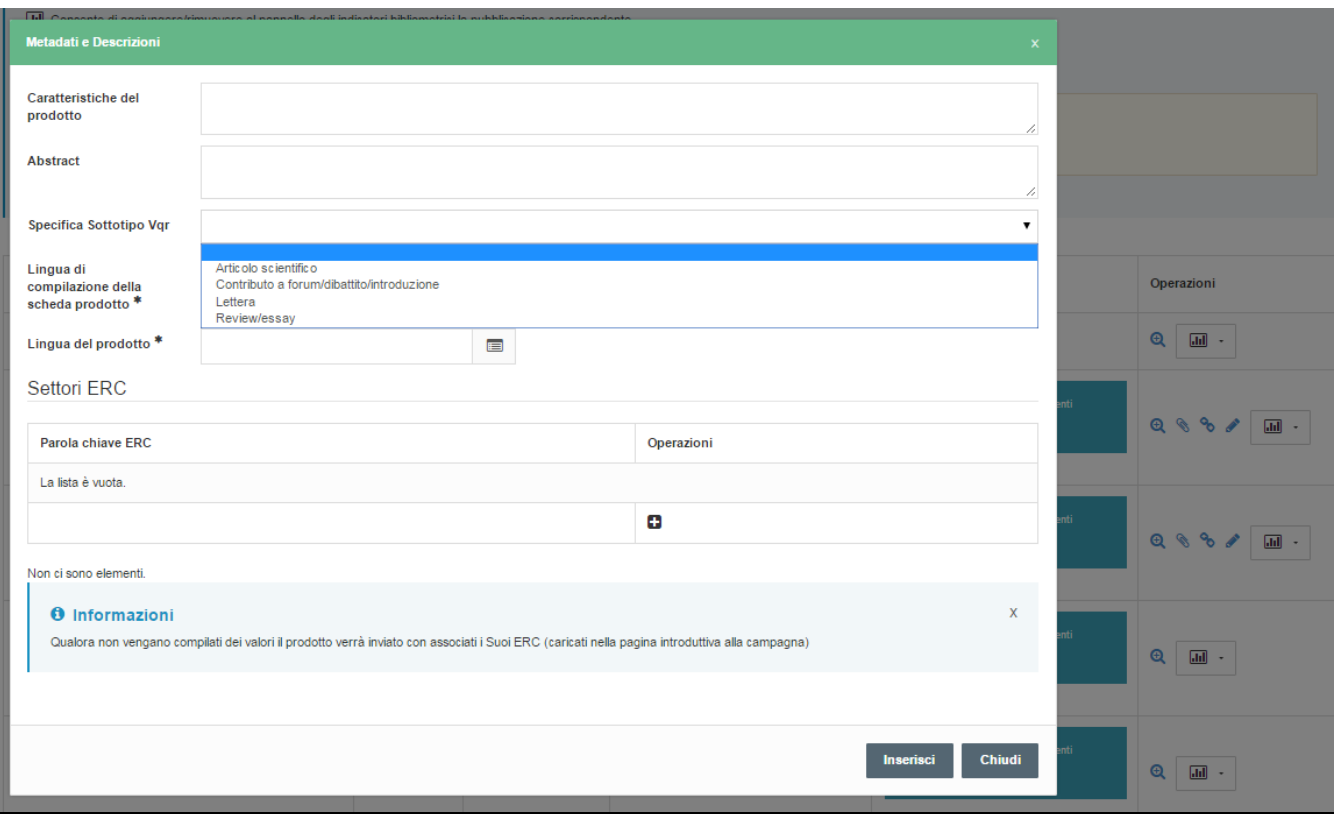

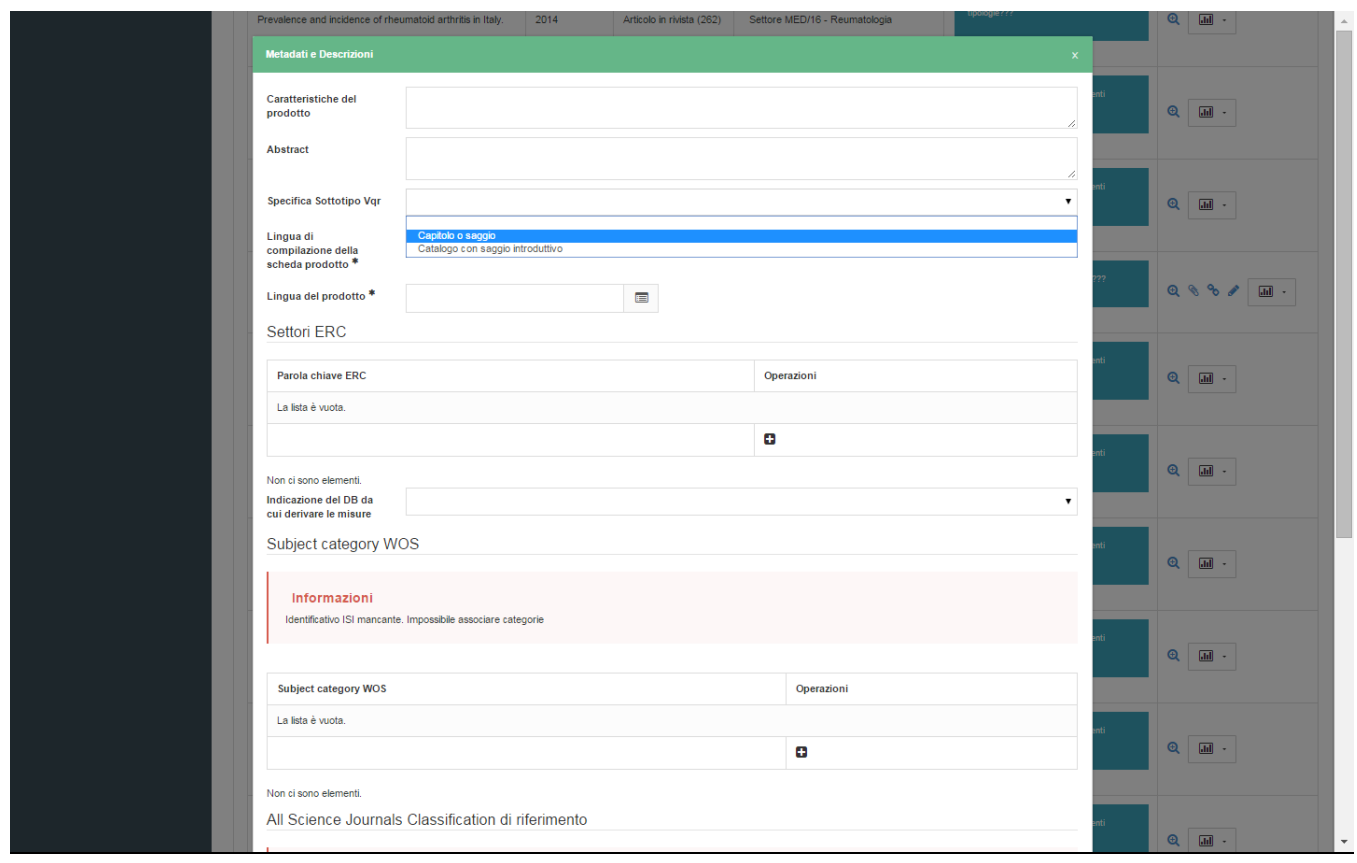

Se l'ateneo ha l'abbonamento premium, cliccando sul simbolo delle statistiche si possono visionare gli indicatori su un pannello che riporta citazioni totali e anno per anno e posizionamenti percentili rispetto agli indicatori di rivista e di articolo.

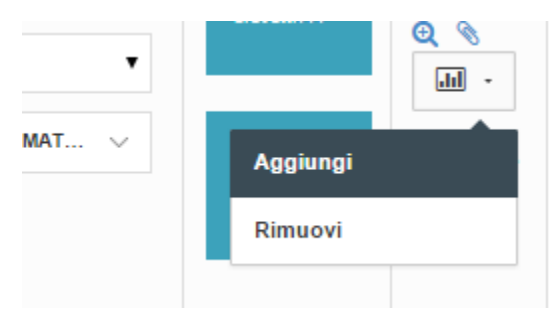

Aggiungendo un altro articolo (cliccando sul tasto delle statistiche per uno dei prodotti nelle righe precedenti o successive), sul pannello si possono vedere i due prodotti a confronto.

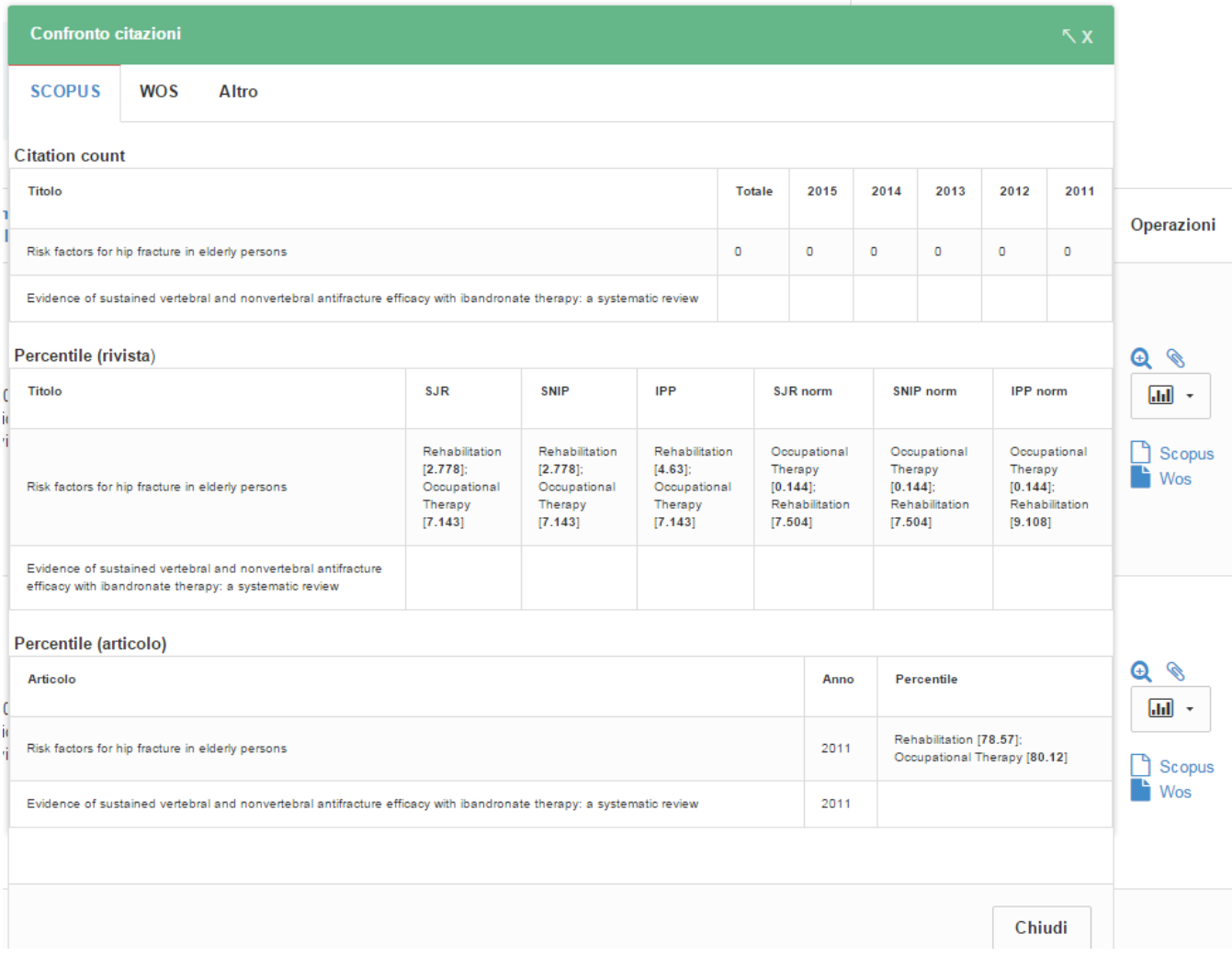

Il tab altro mostra indicatori più generici.

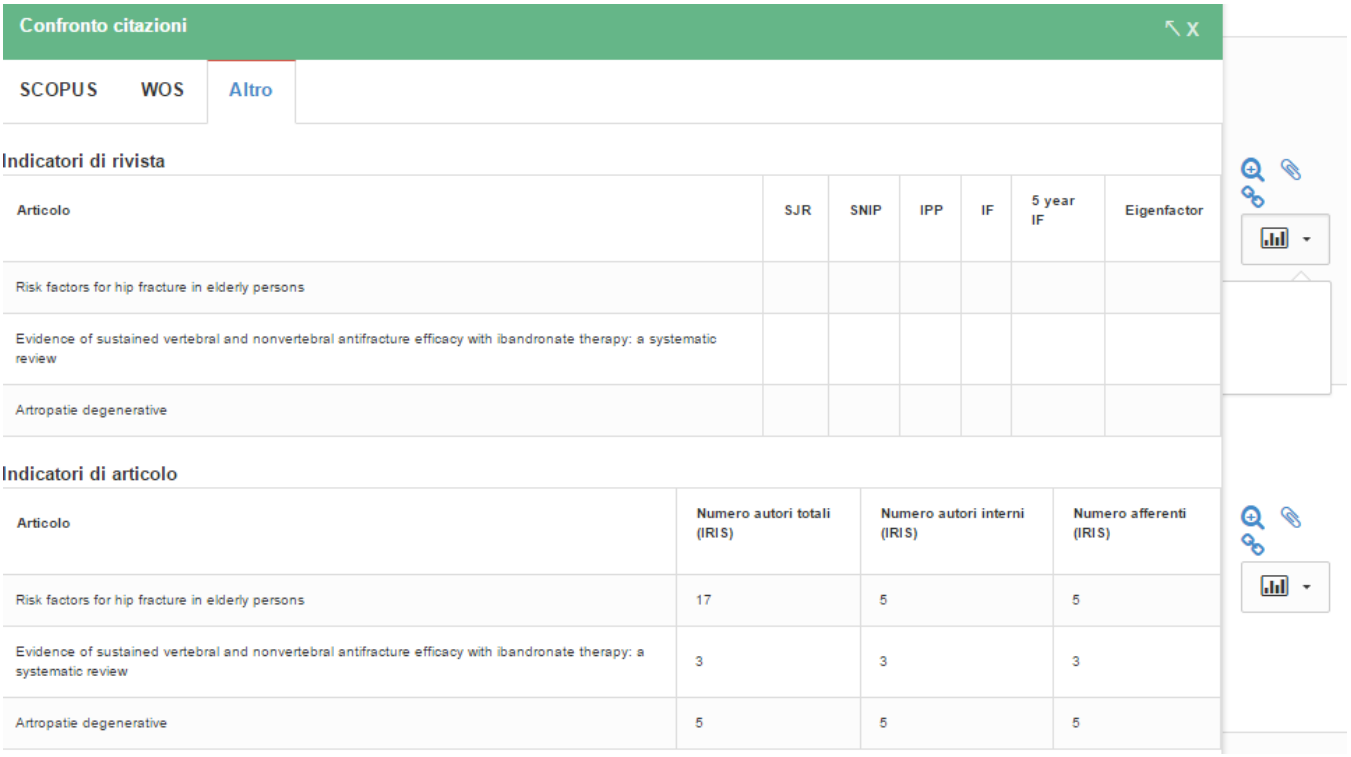